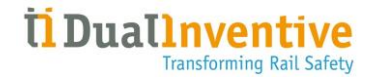

# MANUEL UTILISATEUR MTinfo 3000-INSIGHT MOBILE APPLICATION

Version 1.2 19 Février 2024

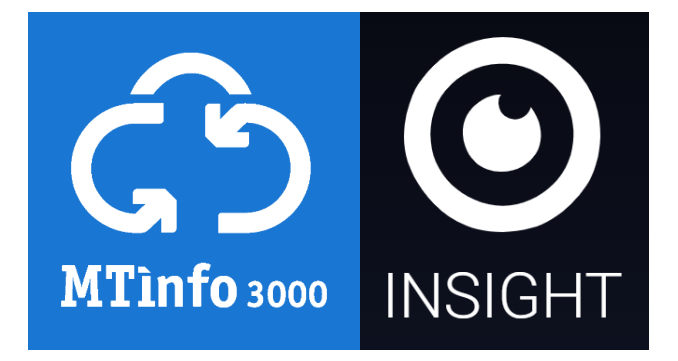

#### Informations importantes :

• Exigences du système :

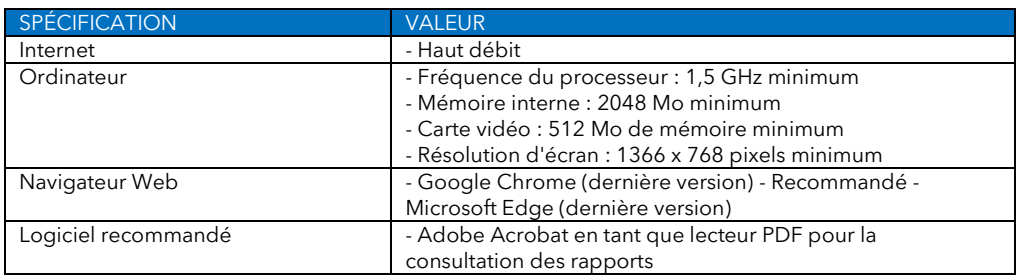

- Vous ne pouvez utiliser MTinfo 3000-INSIGHT MOBILE que sous réserve d'y être autorisé par l'entité utilisatrice et de disposer des droits d'accès et d'utilisation appropriés.
- L'incompatibilité du matériel, des paramètres de logiciels, les pare-feu, etc. sont susceptibles de limiter la connexion à MTinfo 3000-INSIGHT MOBILE.
- L'utilisation des fonctionnalités des applications mobiles requiert l'utilisation d'un téléphone Android ou iPhone disposant des dernières mises à jour installées.
- Une connexion internet est nécessaire.

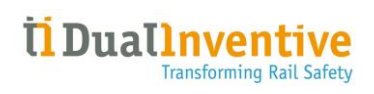

#### Table des matières

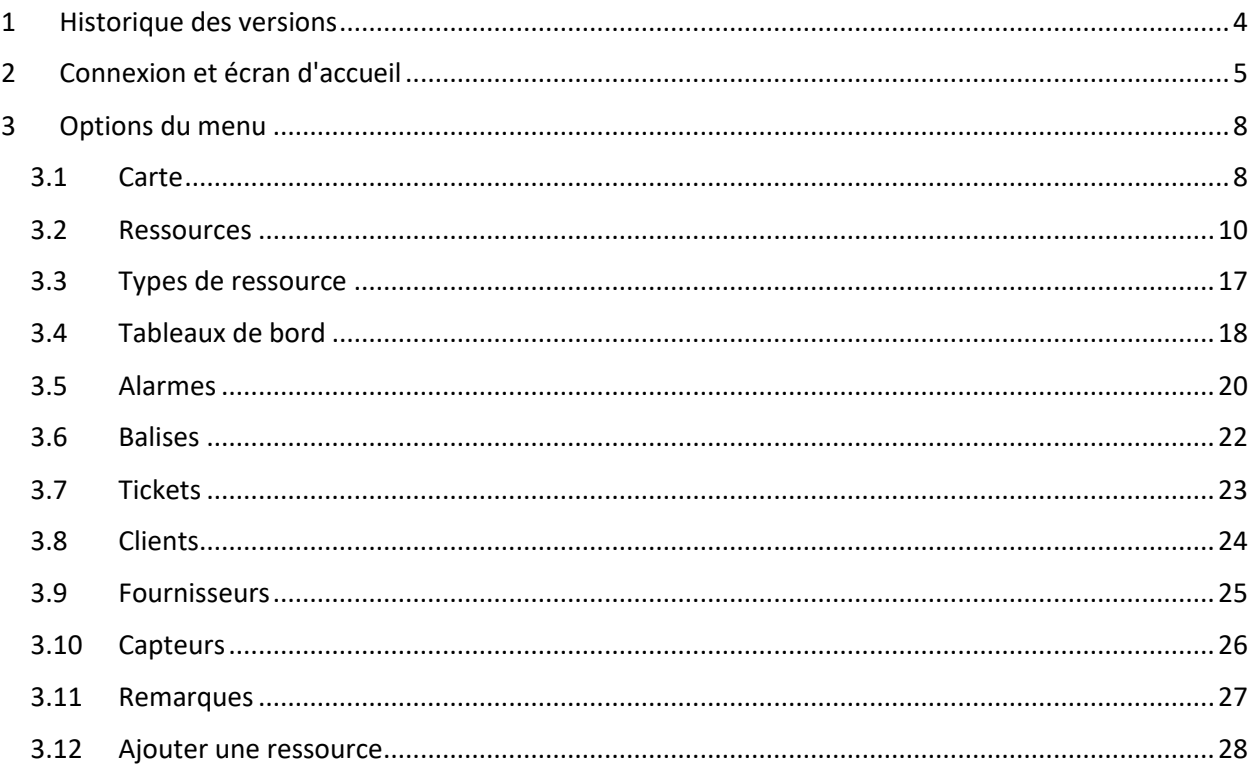

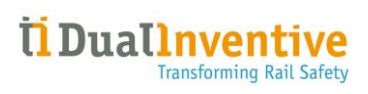

## <span id="page-3-0"></span>1 Historique des versions

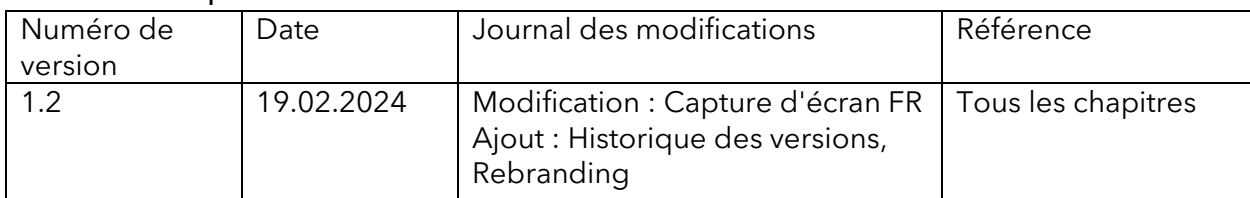

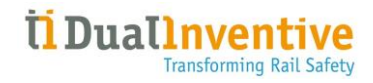

## <span id="page-4-0"></span>2 Connexion et écran d'accueil

Sur la page de connexion, saisissez votre adresse e-mail et votre mot de passe, puis sélectionnez S'INSCRIRE :

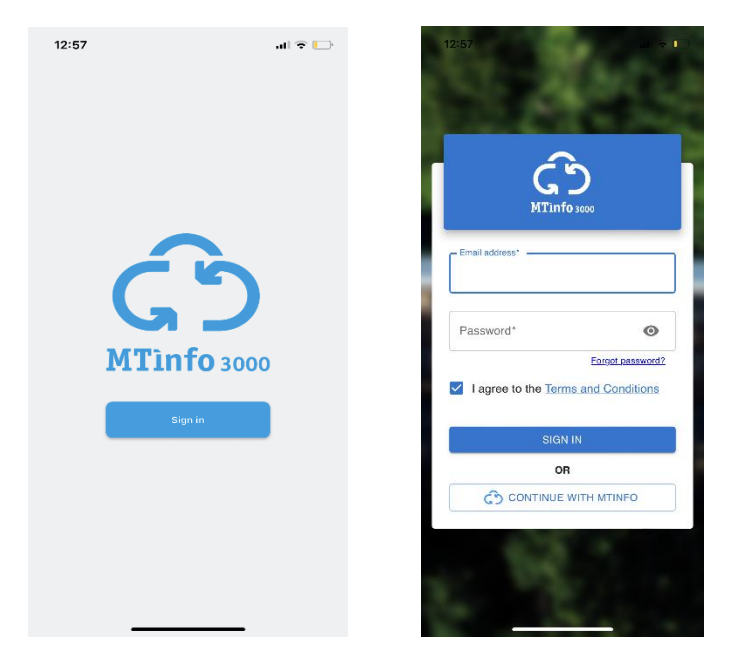

Une fois connecté, la liste des ressources s'affiche par défaut ainsi qu'une barre de menu en bas comportant 3 icônes :

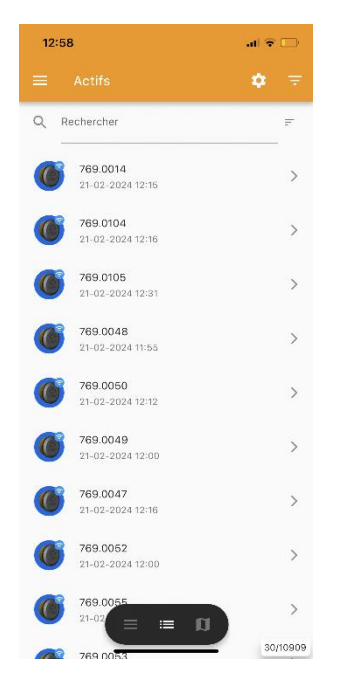

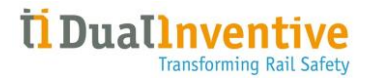

Le menu comprend les options suivantes :

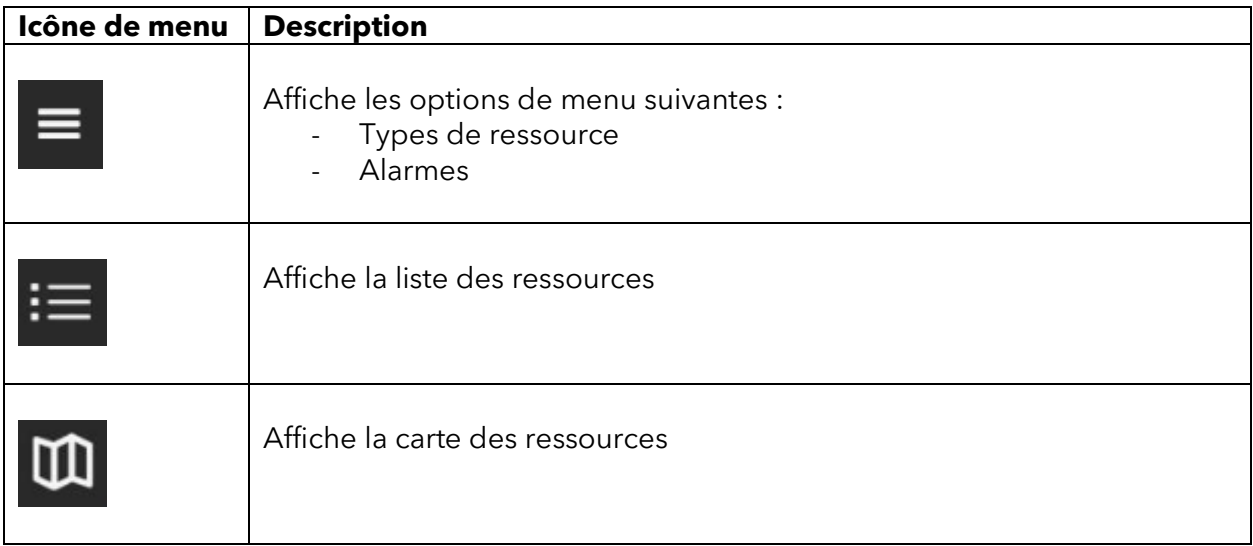

Le menu peut être affiché en appuyant sur l'icône en haut à gauche :

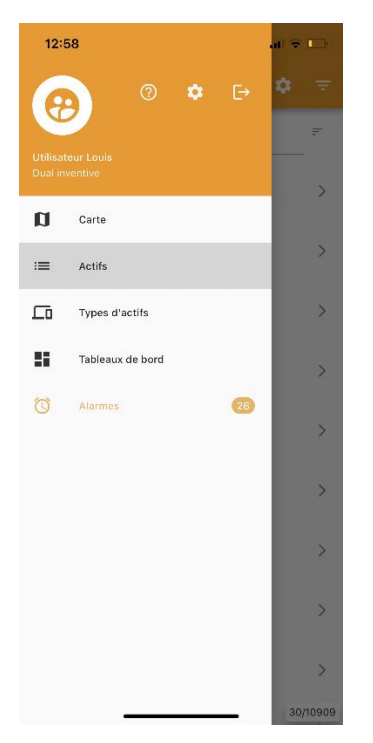

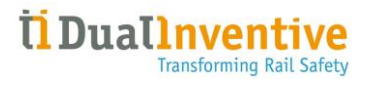

Le menu comprend les options suivantes :

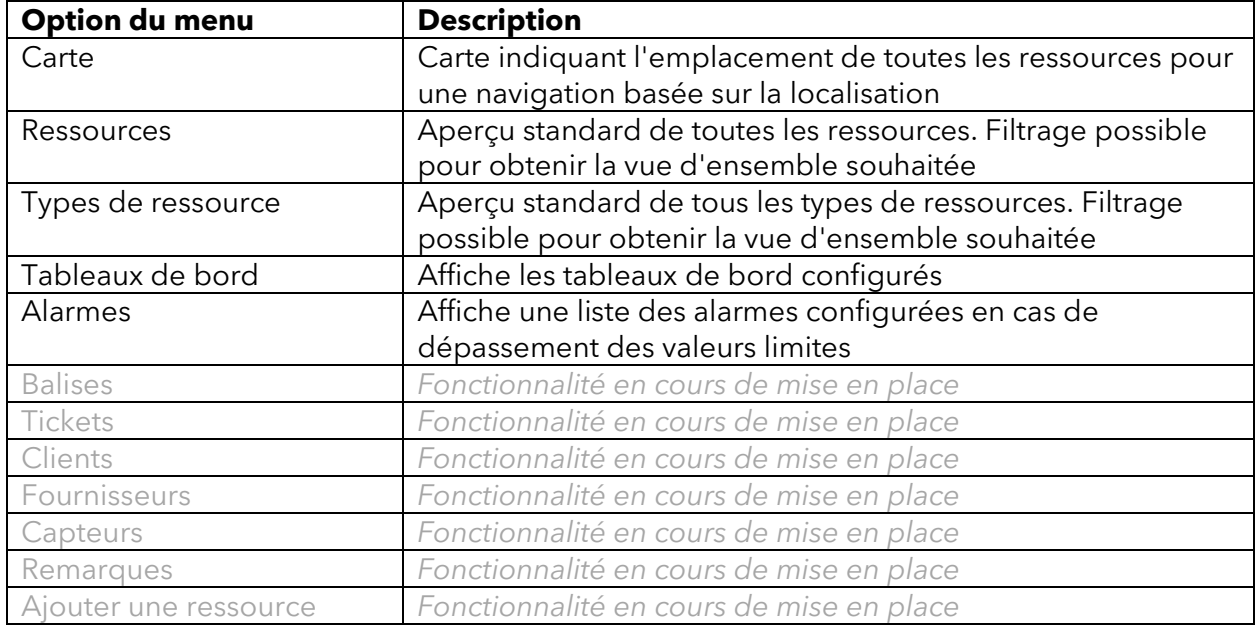

Ce manuel peut être ouvert en appuyant sur l'icône  $\odot$ .

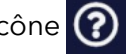

Les options de paramétrage peuvent être affichées en appuyant sur l'icône :

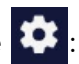

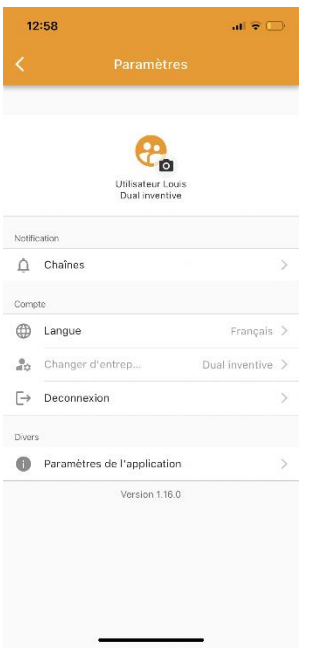

L'écran affiche la version de l'application ainsi que des options permettant la déconnexion, l'accès aux paramètres de l'application sur le téléphone et de configurer les canaux de notification.

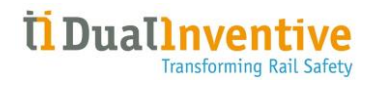

## <span id="page-7-0"></span>3 Options du menu

#### <span id="page-7-1"></span>3.1 Carte

L'option de menu **Carte** affiche les ressources d'une région donnée :

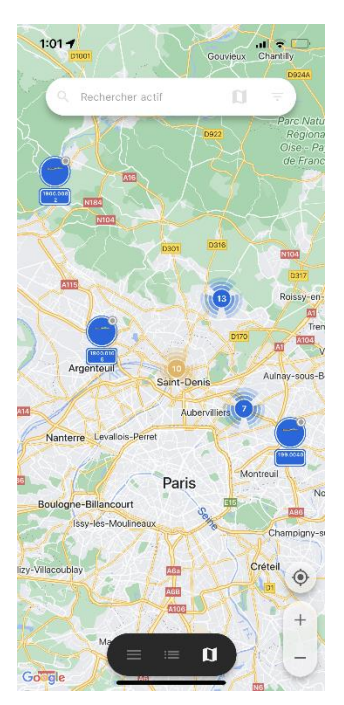

Un appui sur une ressource permet d'afficher des détails supplémentaires, ex :

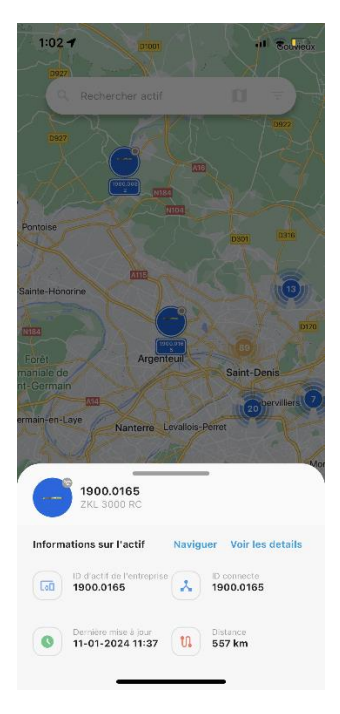

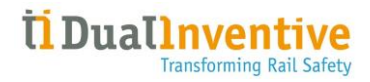

Un appui sur **Consulter les détails** permet d'afficher (par défaut, l'onglet **Info)** des informations détaillées sur la ressource sélectionnée :

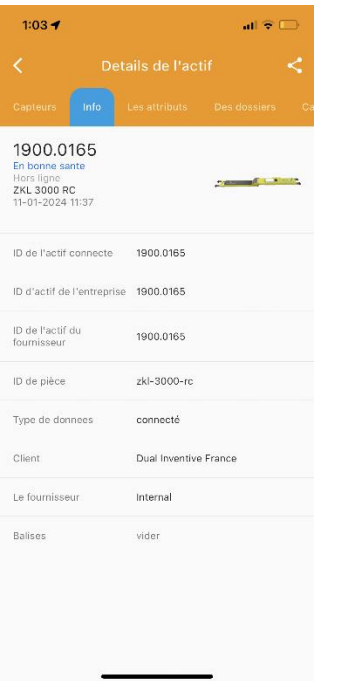

Les onglets suivants sont disponibles :

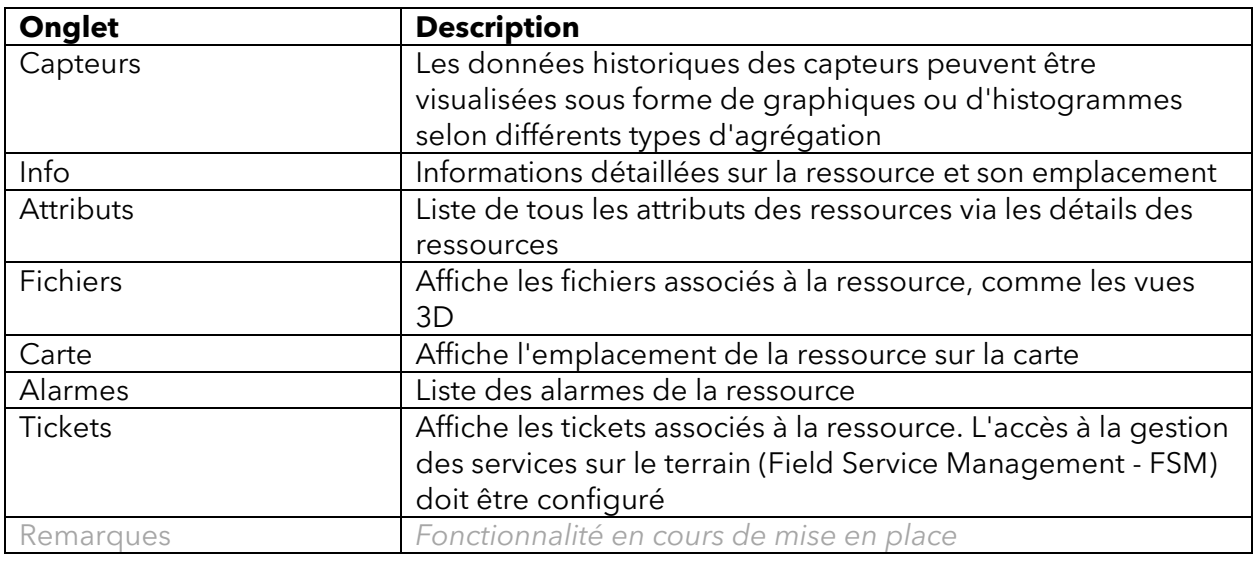

L'option de menu **Ressources** permet d'afficher la même page d'informations détaillées, voir le chapitre suivant.

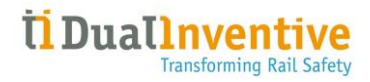

#### <span id="page-9-0"></span>3.2 Ressources

L'option de menu **Ressources** affiche une vue d'ensemble de toutes les ressources disponibles :

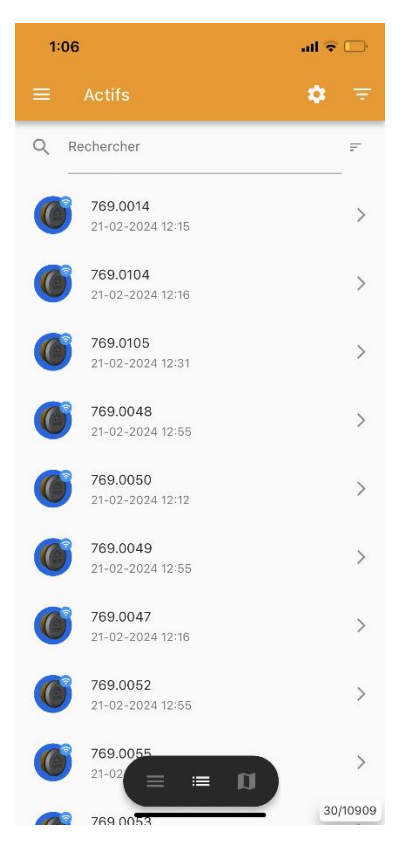

La liste des ressources peut être triée en appuyant sur l'icône  $\ddagger$  et comprend les options de tri suivantes :

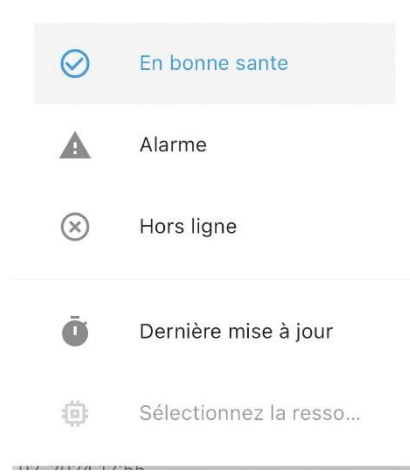

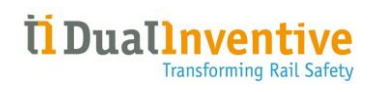

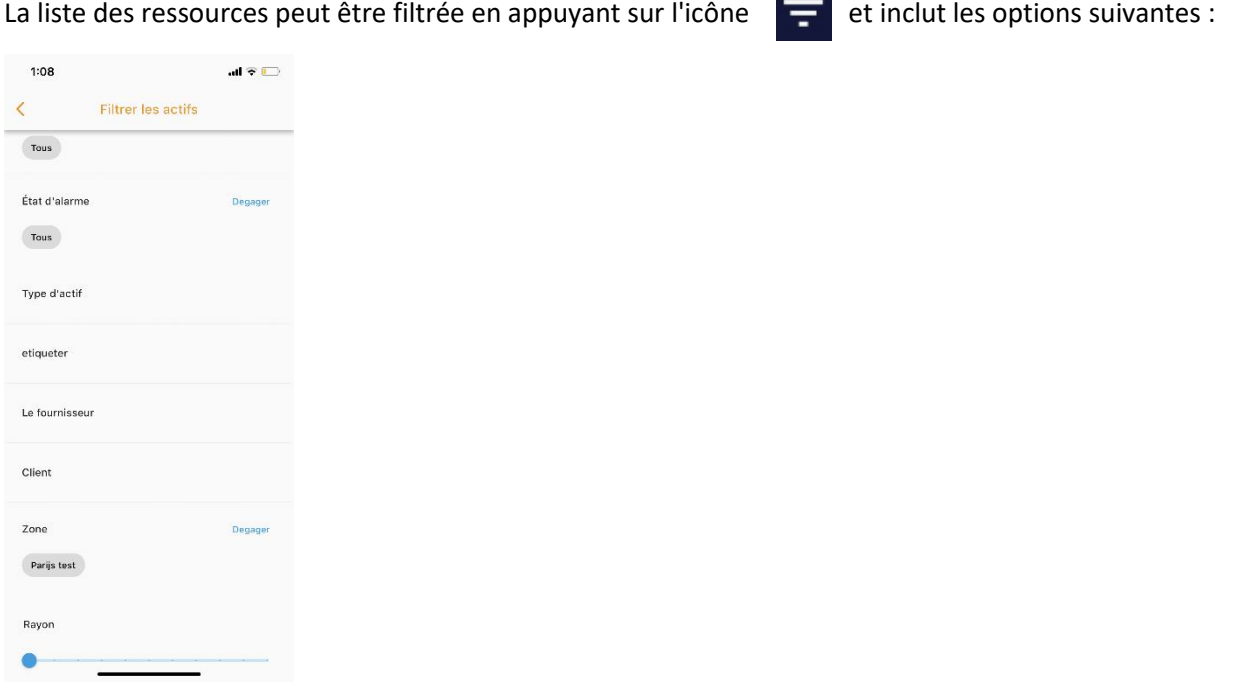

Un appui sur une ressource permet d'afficher des détails supplémentaires (par défaut l'onglet **Capteurs**), ex :

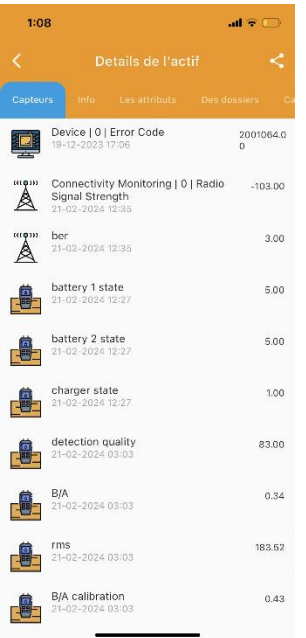

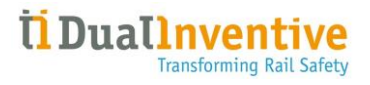

Les onglets suivants sont disponibles :

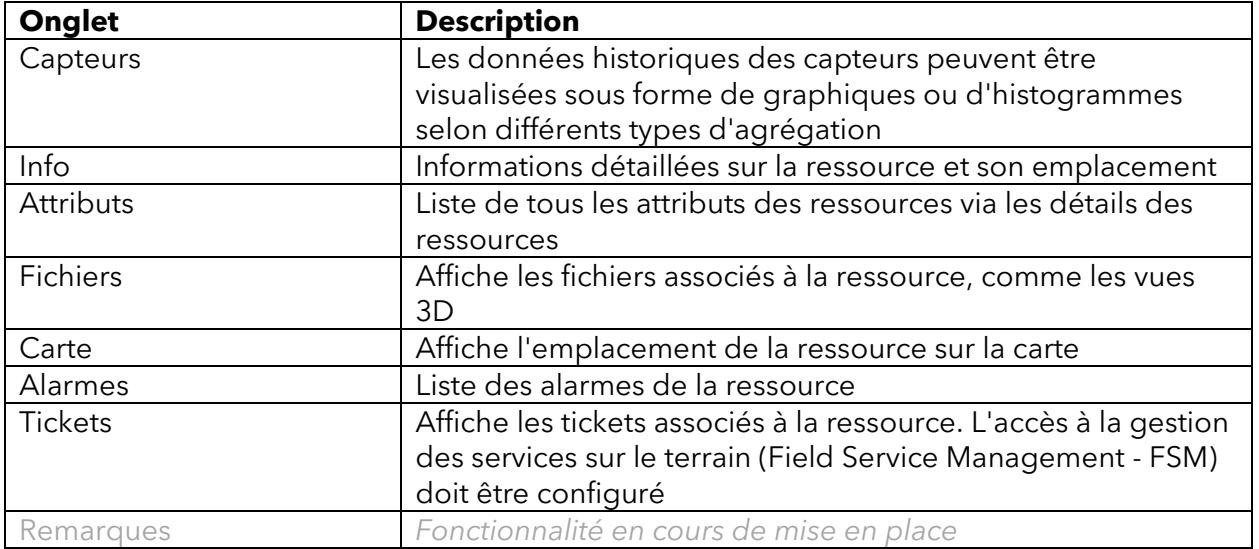

Un appui sur un capteur dans l'onglet **Capteurs** permet l'affichage de l'historique des données des capteurs, ex la température :

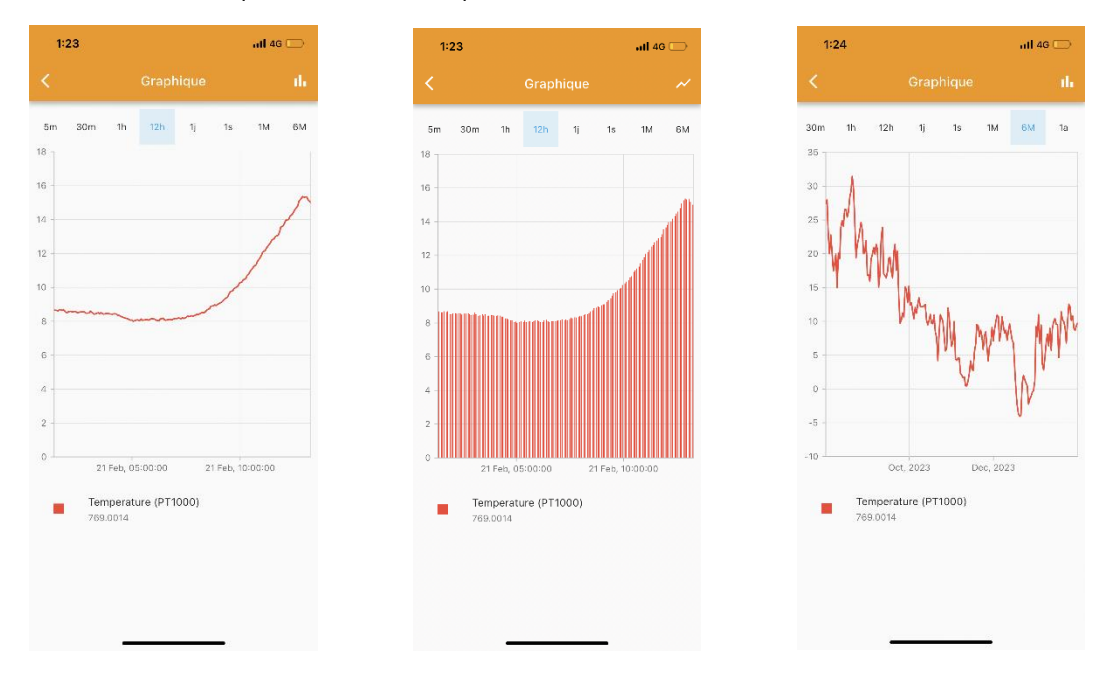

Il est possible d'effectuer un zoom avant ou arrière en utilisant deux doigts. Pour le graphique le plus à droite, un zoom avant permet de voir :

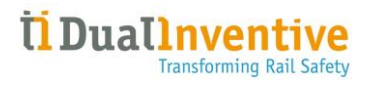

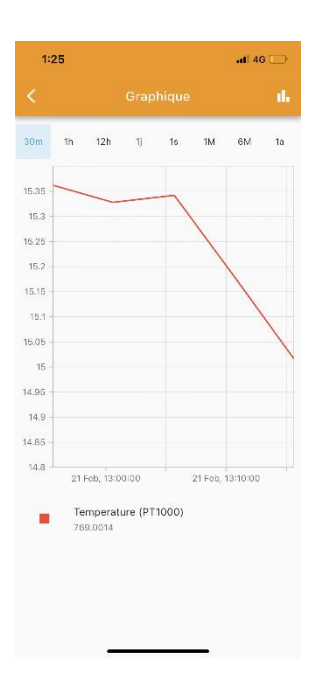

Un appui l'onglet *Info* permet d'afficher des informations détaillées sur la ressource sélectionnée :

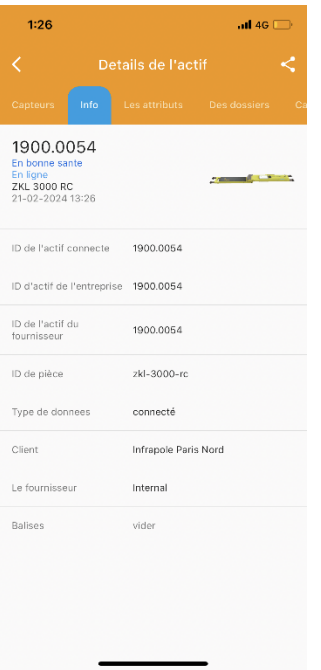

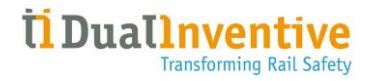

Un appui sur l'onglet **Attributs** permet d'afficher des informations détaillées sur les attributs de la ressource sélectionnée :

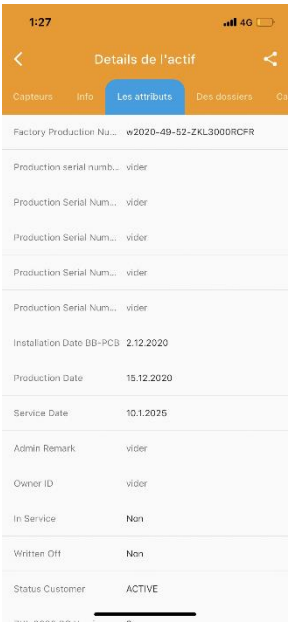

Un appui sur l'onglet **Des dossiers** permet d'afficher les fichiers :

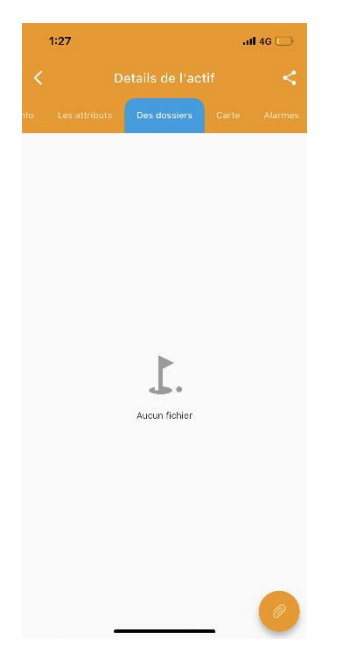

Un appui sur un fichier 3D entraine l'ouverture d'un modèle 3D.

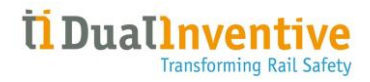

Un appui sur l'onglet **Carte** permet d'afficher l'emplacement de la ressource :

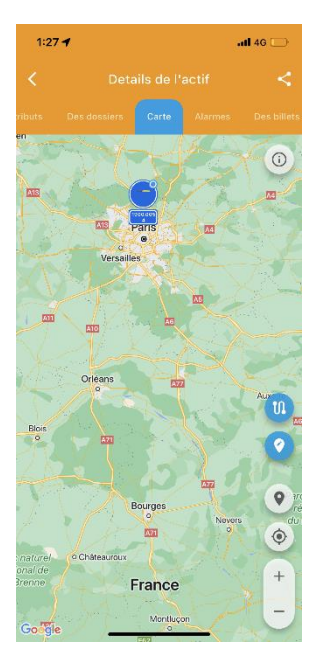

L'emplacement de la ressource peut être actualisé en appuyant sur l'icône  $\bullet$ . Un appui sur l'icône  $\left| \mathbf{u} \right|$  permet de demander un itinéraire vers la ressource.

Un appui sur l'onglet **Alarmes** permet d'afficher les alarmes de la ressource, ex :

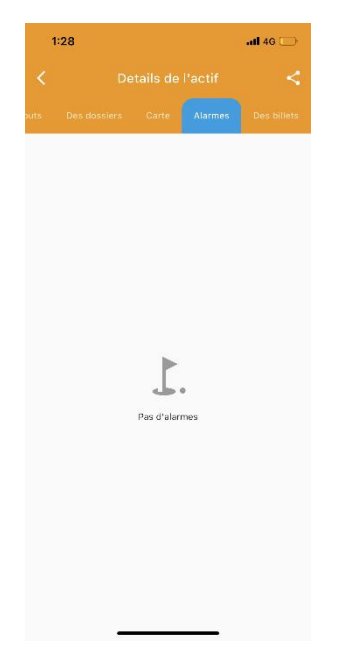

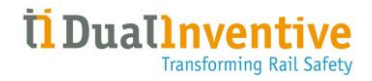

Lors de la sélection d'une alarme, un graphique s'affiche et l'alarme est mise en évidence :

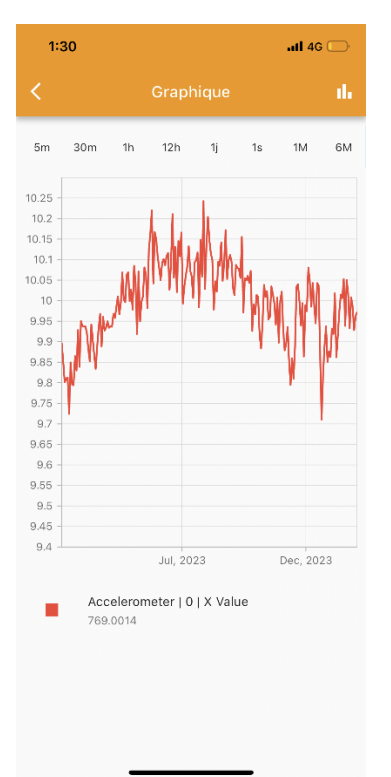

Un appui sur l'onglet **Tickets** permet d'afficher les tickets de service créés pour la ressource dans Field Service Management (FSM) :

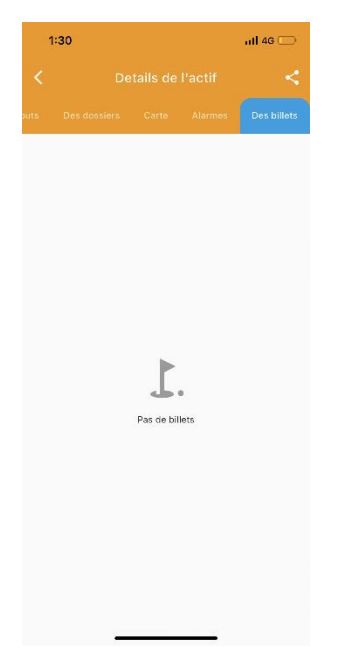

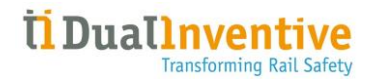

#### <span id="page-16-0"></span>3.3 Types de ressource

L'option de menu **Types de ressource** affiche une vue d'ensemble de tous les types de ressources disponibles :

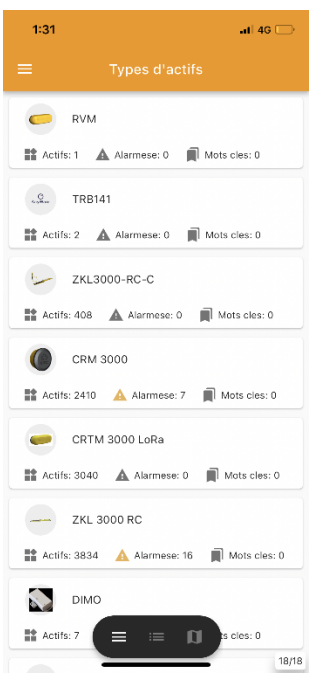

Un appui sur un type de ressource permet d'afficher toutes les ressources associées au type sélectionné, ex détecteur ZKL 3000 RC :

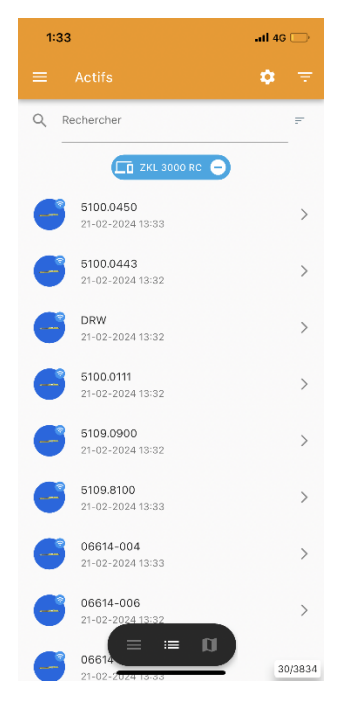

Un appui sur une ressource permet d'afficher des détails supplémentaires (par défaut l'onglet **Capteurs**), pour plus d'informations, voir le [Chapitre 3.2](#page-9-0) :

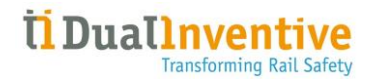

#### <span id="page-17-0"></span>3.4 Tableaux de bord

L'option de menu **Tableaux de bord** affiche un aperçu de tous les tableaux de bord configurés et du nombre de widgets qu'ils contiennent, ex :

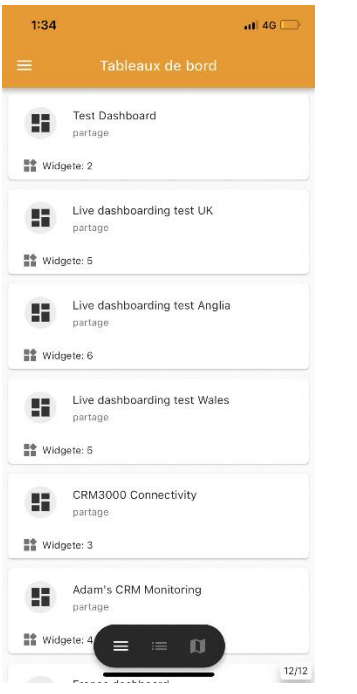

La sélection d'un tableau de bord entraine l'affichage des widgets, exemple **Carte** et **Température/humidité** lors de la sélection de *Mon deuxième tableau de bord* :

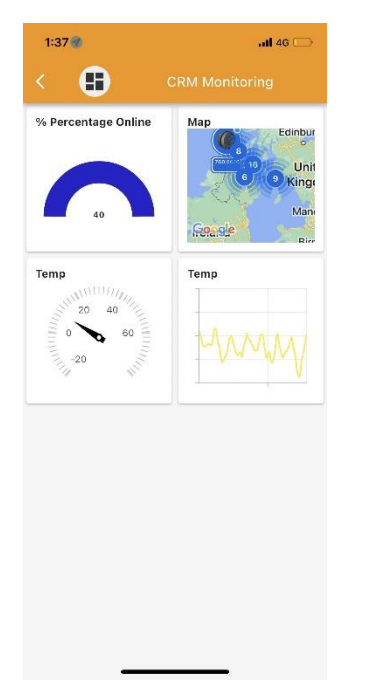

La sélection d'un widget entraine son affichage détaillé :

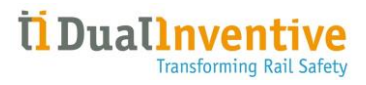

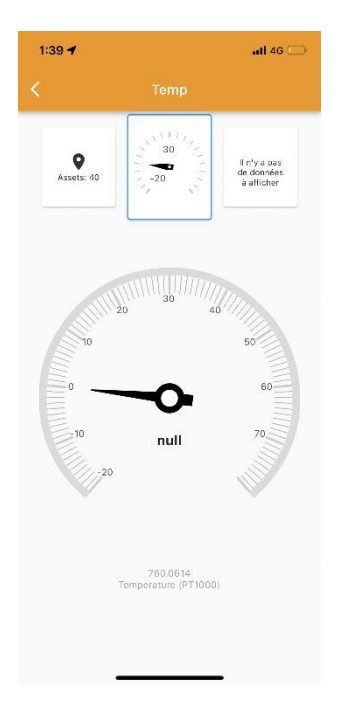

Le ou les autres widgets peuvent être sélectionnés en haut de l'écran et ainsi les afficher de manière plus détaillée.

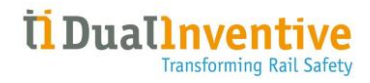

#### <span id="page-19-0"></span>3.5 Alarmes

L'option de menu **Alarmes** affiche un aperçu de toutes les alarmes actives :

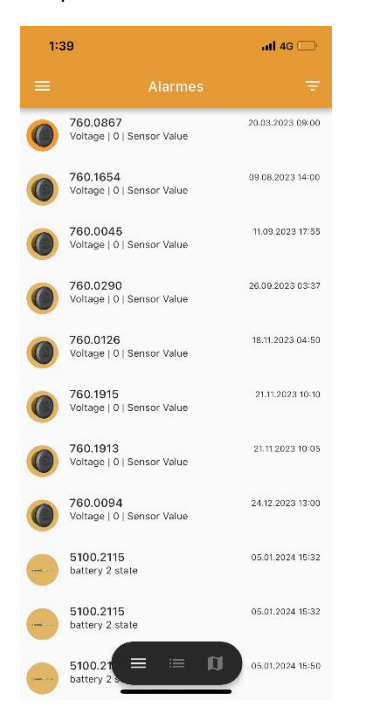

Lors de la sélection d'une alarme, un graphique s'affiche et l'alarme est mise en évidence, ex :

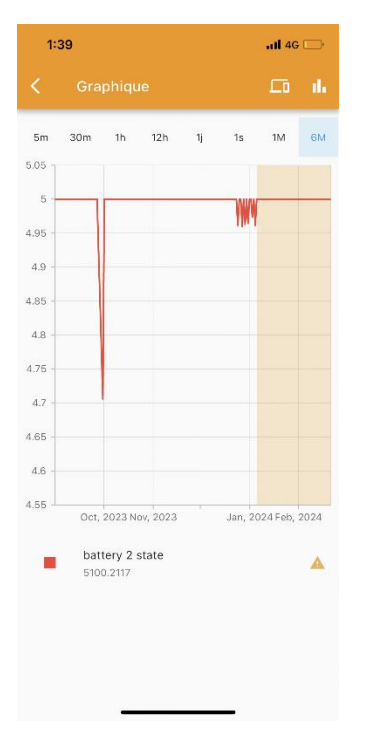

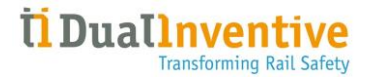

Remarque : Le graphique affiché dans l'onglet **Alarmes** via l'option de menu **Ressources** ne comporte pas l'icône <sub>In</sub> mais dans ce cas, l'icône est visible. Un appui sur cette icône permet d'afficher les détails de la ressource avec tous les onglets décrits au [Chapitre 3.2.](#page-9-0)

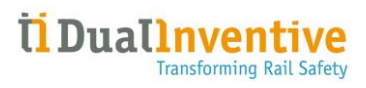

#### <span id="page-21-0"></span>3.6 Balises Fonctionnalité en cours de mise en place

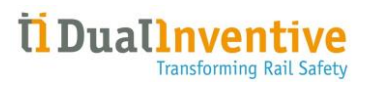

<span id="page-22-0"></span>3.7 Tickets Fonctionnalité en cours de mise en place

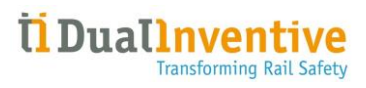

<span id="page-23-0"></span>3.8 Clients Fonctionnalité en cours de mise en place

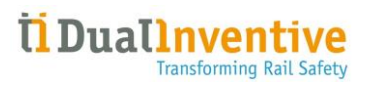

### <span id="page-24-0"></span>3.9 Fournisseurs

Fonctionnalité en cours de mise en place

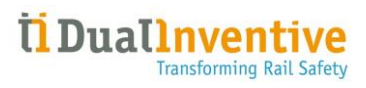

<span id="page-25-0"></span>3.10 Capteurs Fonctionnalité en cours de mise en place

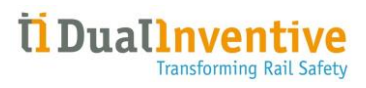

<span id="page-26-0"></span>3.11 Remarques Fonctionnalité en cours de mise en place

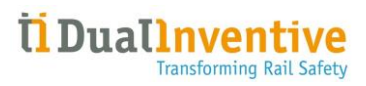

<span id="page-27-0"></span>3.12 Ajouter une ressource<br>Fonctionnalité en cours de mise en place